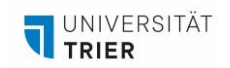

## **KURZANLEITUNG ZUR BENUTZUNG DER RAUMKAMERA IM FUTURE LEARNING SPACE**

*In dieser Kurzanleitung erfahren Sie, wie Sie die Raumkamera im Future Learning Space einschalten und steuern können. Dies ist hauptsächlich für die Verwendung in Zoom bei hybriden Veranstaltungen relevant.*

1. Um die Kamera zu aktivieren, wählen Sie in der Raumsteuerung den Reiter Kamera aus.

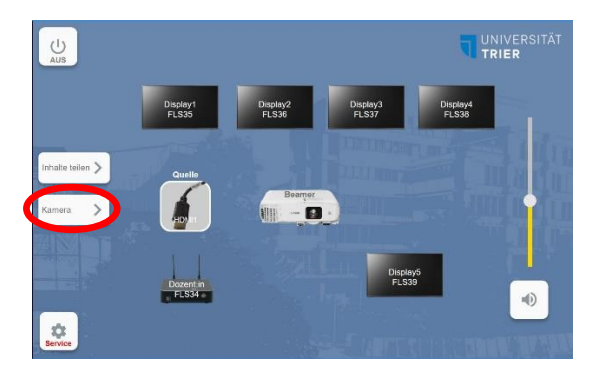

2. Sie gelangen in die Übersicht zur Steuerung der Kamera. Hier können Sie die Kamera einschalten ("Kamera" Button ganz oben). Nachdem Sie das getan haben, kalibriert und bewegt sich die Kamera kurz und ist dann einsatzbereit. Mit dem Steuerkreuz in der Mitte ist es möglich, den Kamerawinkel nach Ihren Bedürfnissen auszurichten. Auch zoomen ist durch die Reiter links möglich.

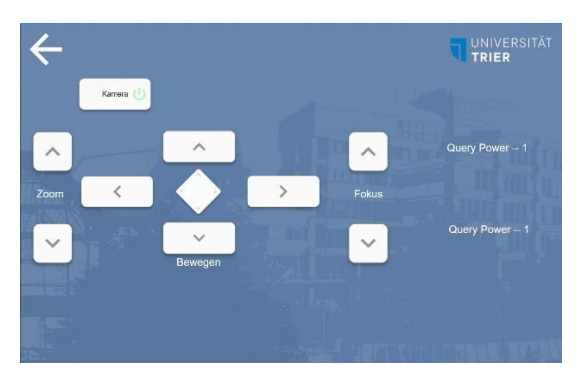

- 3. Alternativ können Sie auch eines der drei vorinstallierten Szenarien nutzen, bei dem sich die Kamera automatisch ausrichtet.
- 4. In einem Zoom-Call verbindet sich die Kamera automatisch, wenn sie eingeschaltet wurde (s. Handreichung zum hybriden Szenario). Sollten Sie das Kamerabild ohne Zoom über den Beamer anzeigen wollen, gehen Sie wie folgt vor:
	- 1. Kamera wie oben beschrieben einschalten.
	- 2. In der Raumsteuerung die Campus-Einheit starten und als Quelle auswählen.
	- 3. Im Beamer Menü HDMI als Quelle auswählen.
	- 4. Das Kamerabild wird nun angezeigt.

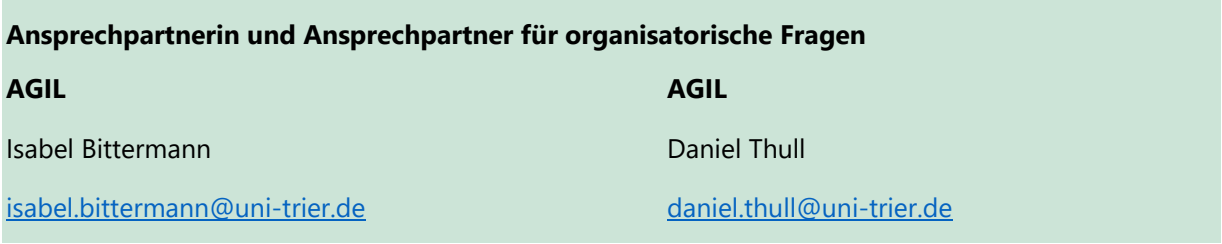

Version: 18.10.2023 1/1